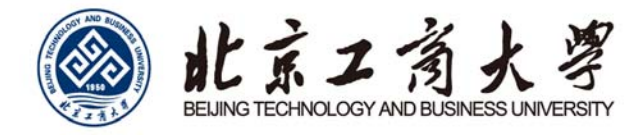

# WEB 版 VPN 使用说明

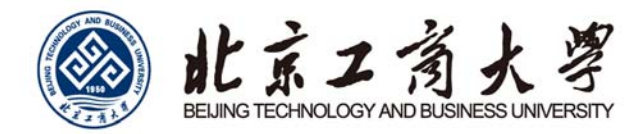

## 目录

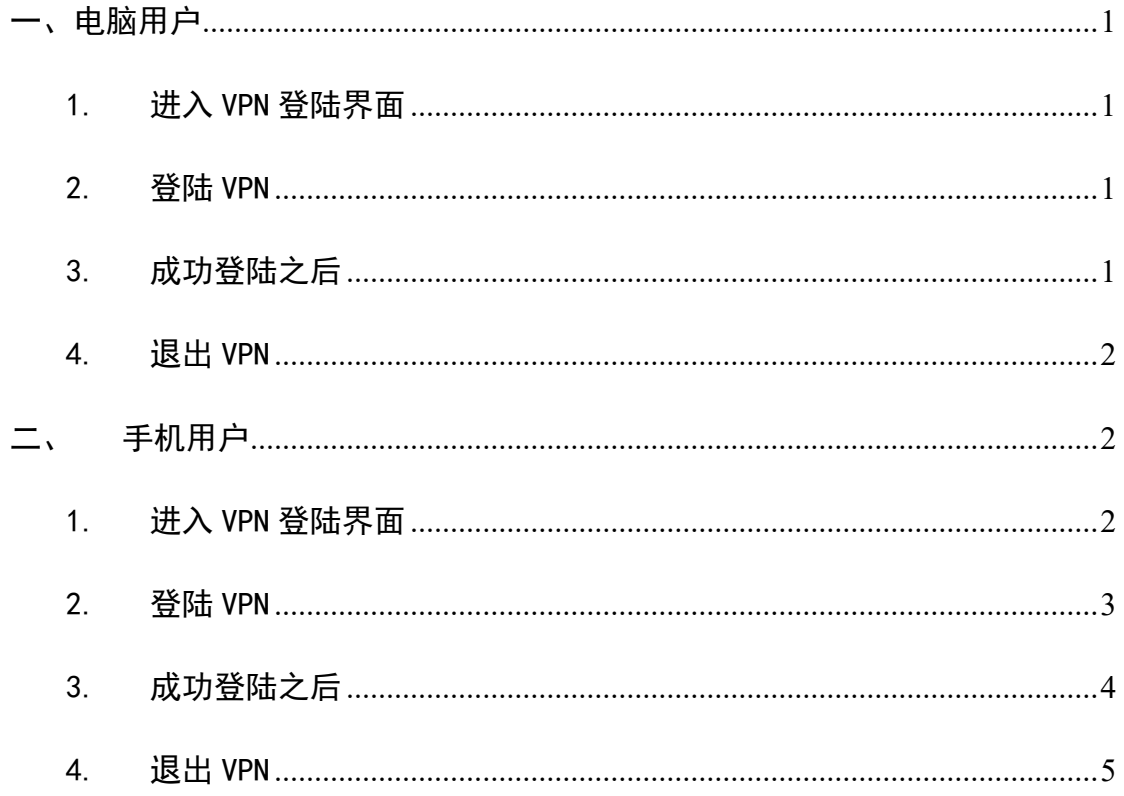

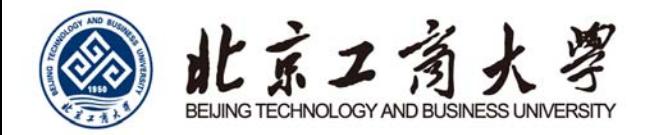

## 一、电脑用户

### 1. 进入 VPN 登陆界面

用户可以直接在任何浏览器地址栏输入 VPN 登陆地址: https://webvpn.btbu.edu.cn/回车打开。

#### 2. 登陆 VPN

打开后进入 VPN 登陆界面。如图 1 所示。

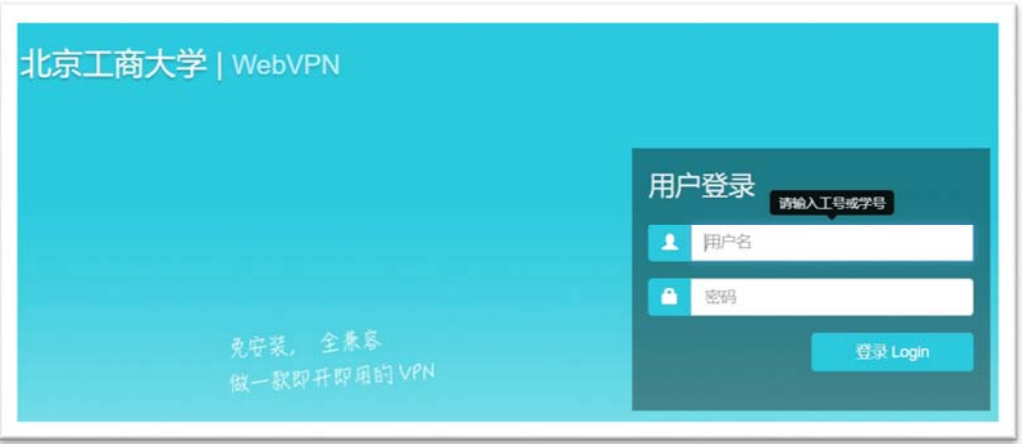

图 1

请在"用户名"处输入您的"校园网上网账号",在"密码"处输 入您的"上网账号密码",点击"登陆 Login"即可。

### 3. 成功登陆之后

成功登陆 VPN 之后, 即可进入 VPN 导航书签页面, 此时点击页面 的任何 web 书签, 即可访问北京工商大学的校内资源了。如图 2 所示。

1

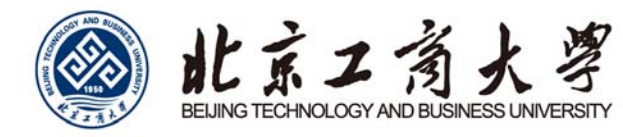

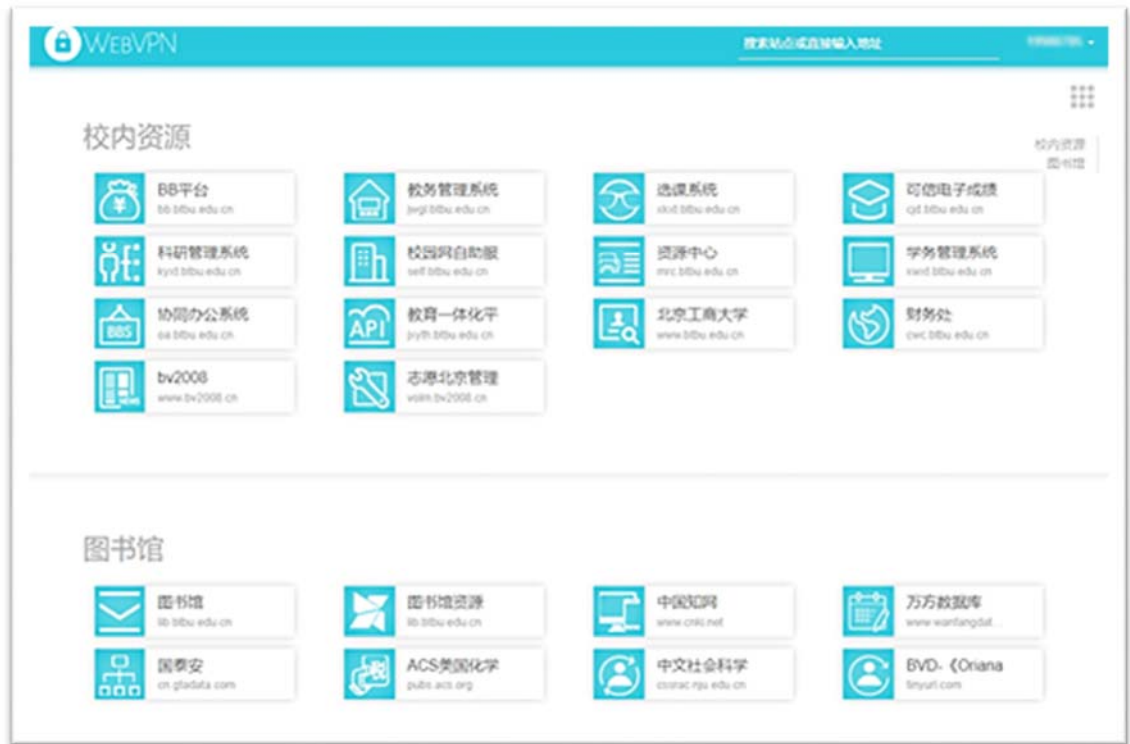

图 2

需要注意的是,登陆成功后一定不要关闭该页面,否则会自 动退出 VPN!

#### 4. 退出 VPN

用户在使用完校内资源后,需要点击右上角账号信息"退出 登录"退出 VPN 系统。否则您的账号会一直在线,导致资源占用, 同时访问互联网资源也可能出现异常。

### 二、手机用户

#### 1. 进入 VPN 登陆界面

用户可以使用手机直接打开浏览器地址栏,输入 VPN 登陆地址: https://webvpn.btbu.edu.cn 打开。如图 3 所示。

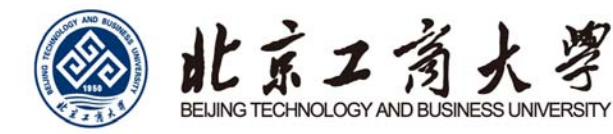

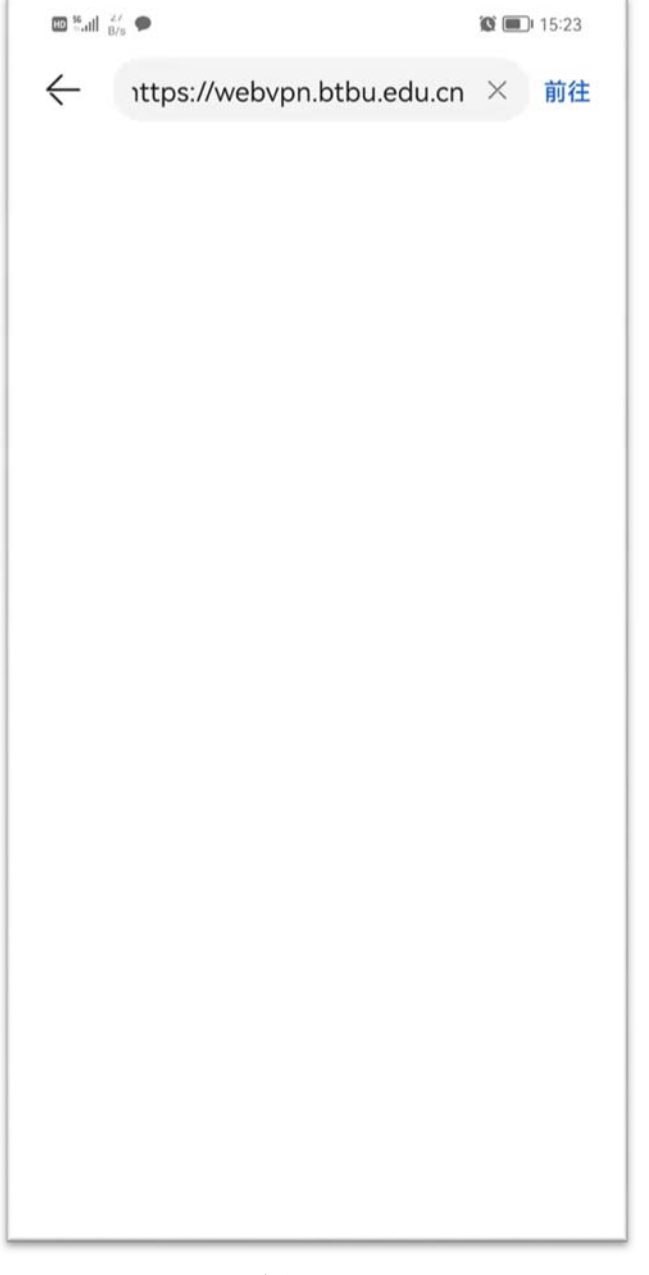

图 3

## 2. 登陆 VPN

打开后进入 VPN 登陆界面。如图 4 所示,此时请在"用户名"处 输入您的"校园网上网账号",在"密码"处输入您的"上网账号 密码",点击"登陆 Login"即可。

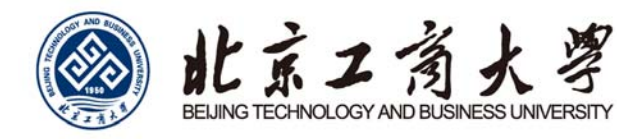

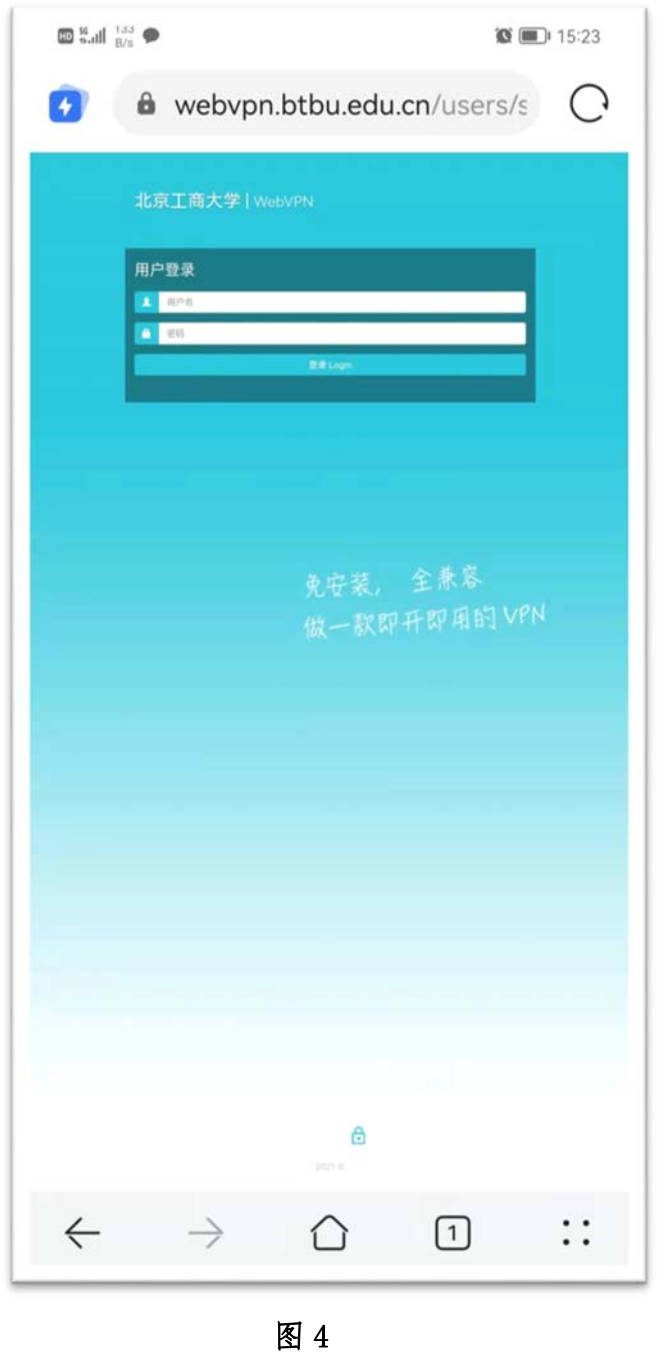

## 3. 成功登陆之后

成功登陆 VPN 之后, 即可进入系统首页, 如图 5 所示。

4

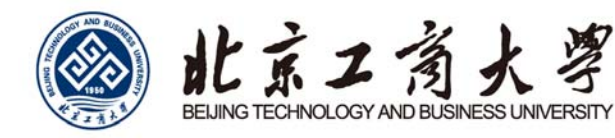

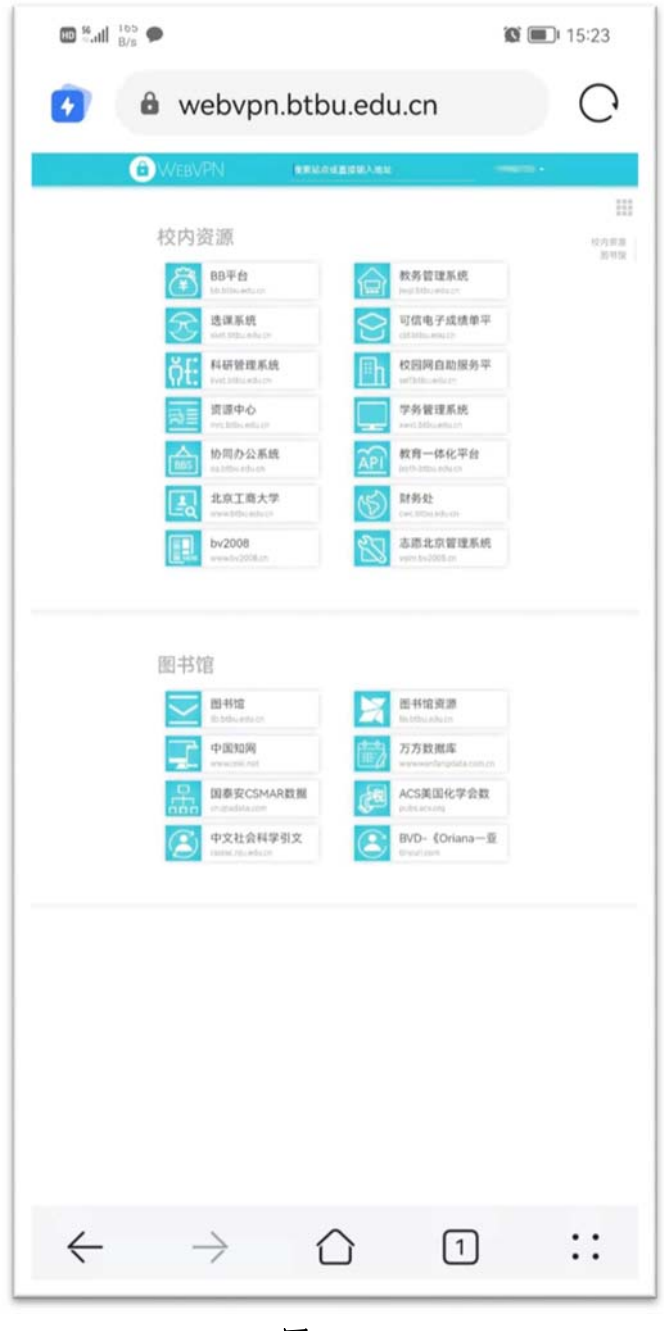

图 5

此时点击进入 web书签,即可访问北京工商大学的校内资源。 4. 退出 VPN

用户在使用完校内资源后,需要点击左上角账号位置"登出" 系统。否则您的账号会一直在线,导致资源占用。